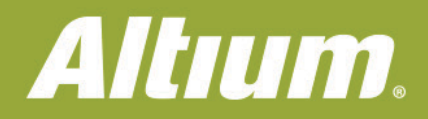

# 階層型の回路設計: 構成がもたらす価値

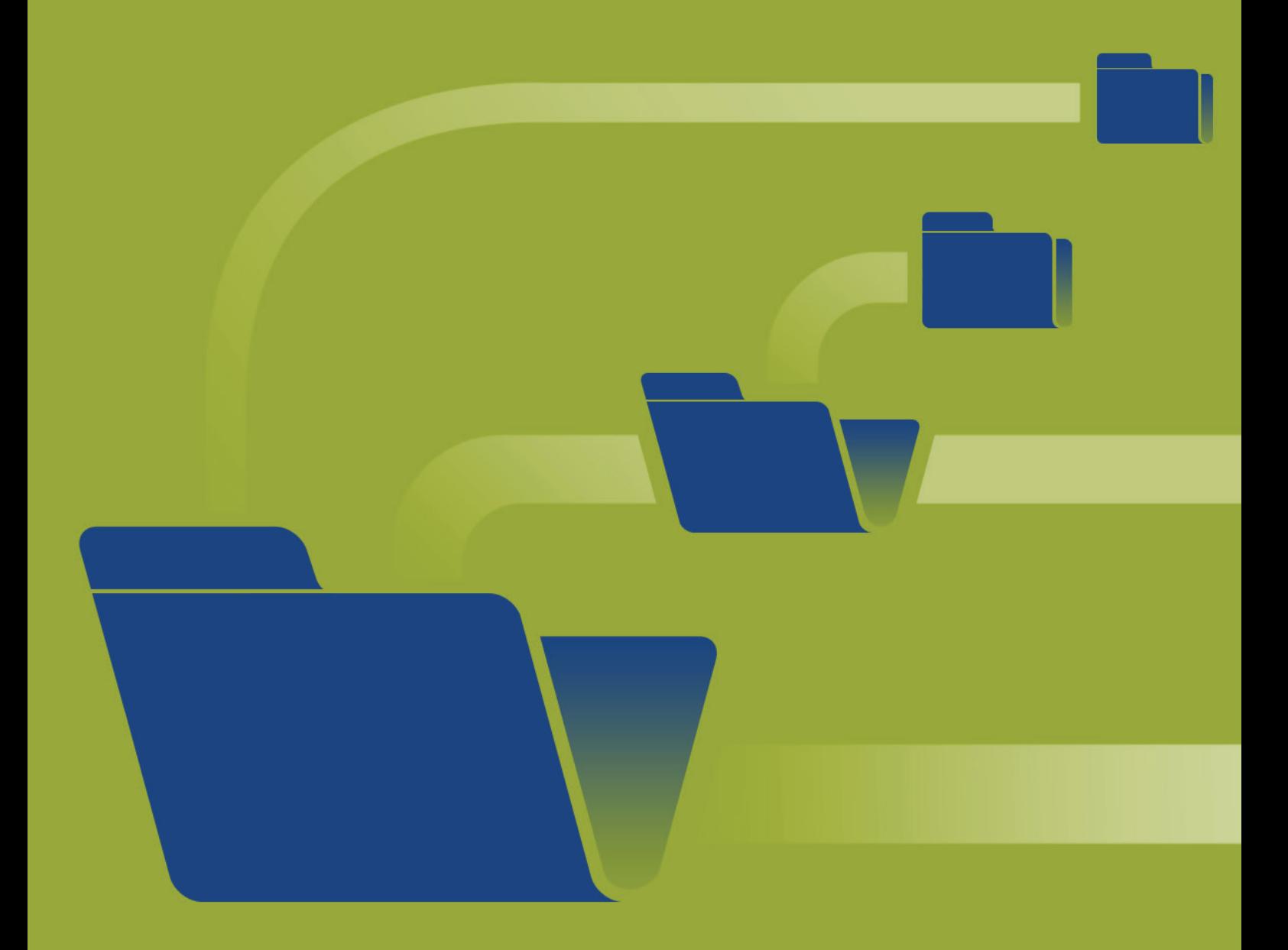

**Jesse P. Lai Applications Engineer** 

# **ALTIUM DESIGNERを使用した階層型の回路設計**

Altium Designerの新しいユーザーにとって、回路図シートをトップダウンまたはボトムアップ型の階層として構成する利点は理解しにくい かもしれません。このため、プロジェクト構造を改めて考えることなく、単純(フラット)な回路設計を進めることがよくあります。このホワイト ペーパーでは、シートシンボルを総合的に確認したのち、より大規模な設計の部品を同期するための使用法について説明します。

Altium Designerでの階層設計は、次のように定義されています。

「階層設計は、設計内の構造、つまりシート間の関係を表す設計です。このために使用するシンボルはシートシンボルと呼 ばれ、設計階層の下位シートを表します。このシンボルが下位のシートに相当し、シンボル内のシートエントリがシート上の ポートに相当(またはシートに接続)します」[1]

# **シートシンボル**

Altium Designerで階層設計を開始するには、シートシンボルを作成する必要があります。シートシンボルは電気的プリミティブで、階層 型の回路図でサブシートまたは子シートを表すために使用されます。シートシンボルに含まれるシートエントリは、回路図の親子シート 間でのネット接続を提供します。これは、フラットシート設計で回路図間を接続するポートと似ています。大型のデザインで複数の回路図 をまとめるためにシートシンボルを使用すると、ユーザーがプロジェクト全体でのネット接続を柔軟に表示できます。

以下の図では、デジグネータを使用してシンボルが定義されています。この方法ではデザインカテゴリを指定し、それぞれのファイル名を 特定の回路図シートに関連付けることができます。シートシンボルにエントリを定義すると、シートのエントリ名がサブシート内の同じ名前 に対して関連付けられます。

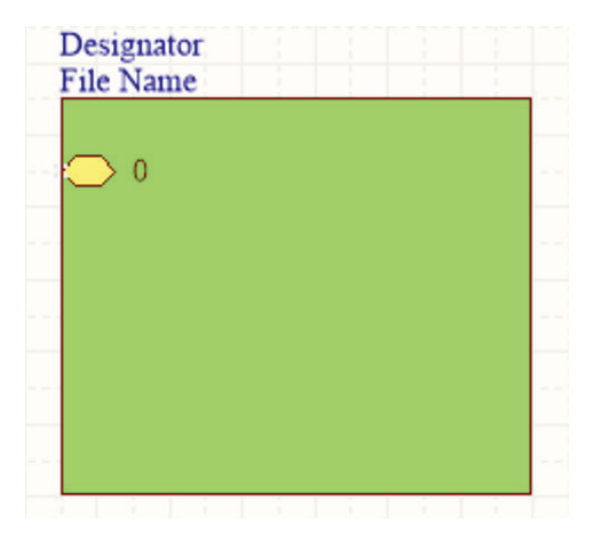

図1 - シートエントリを含む一般的なシートシンボル

Altium Designerでシートシンボルを作成するには、回路図エディターで **[Place] » [Sheet Symbol]** を選択します。その後で、**[Place] » [Sheet Entry]** を選択してシートエントリを追加し、回路図上のシートシンボル内に配置します。

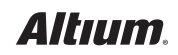

# **階層型の回路設計: 構成がもたらす価値**

Altium Designerではシートシンボルのプロパティを使用して、ラベルとして表示するためのデジグネータを定義したり、リンクに不可欠な ファイル名を定義したりすることができます。ファイル名を定義した後で、シートエントリを追加して編集できます。シートエントリ名は、サ ブシートレベルの既存ポートまたはパワーポートに一致する必要があります。

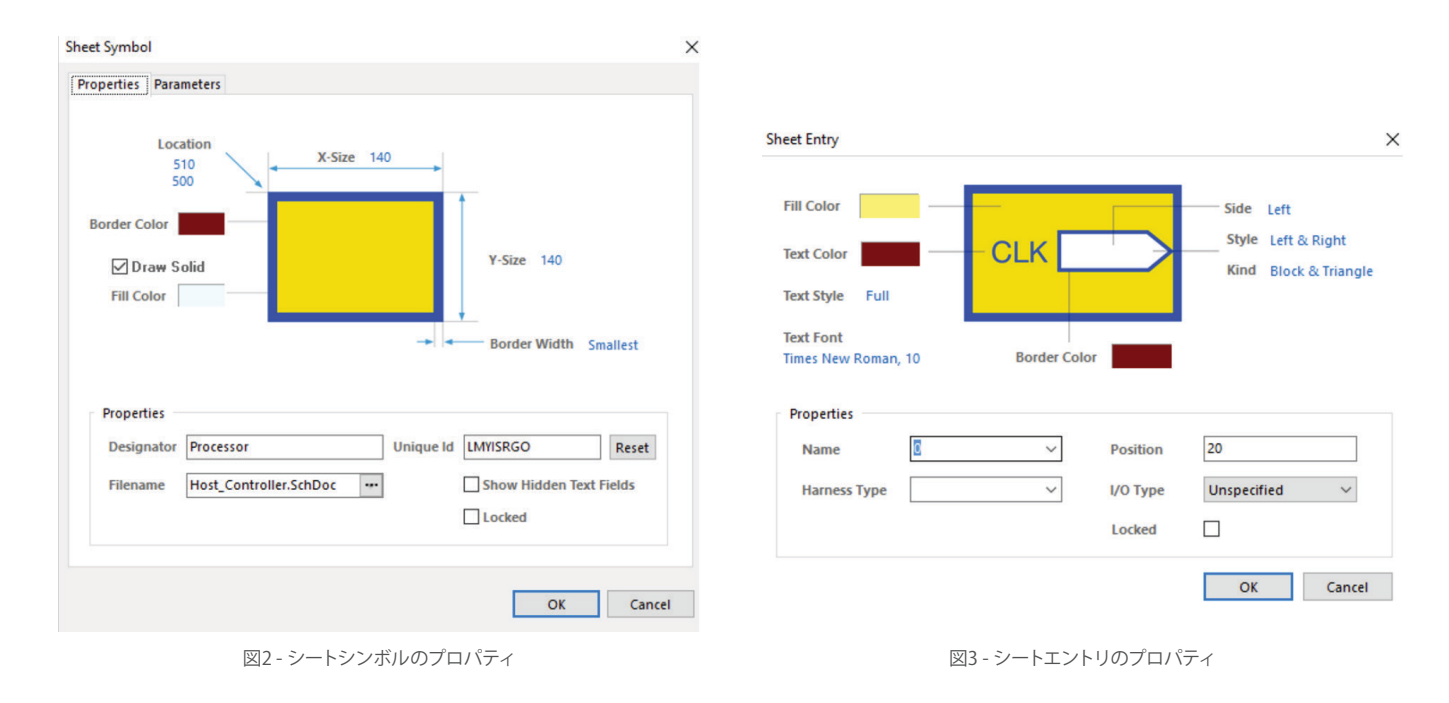

# **体系化された構造**

## **設計内での容易なナビゲート:**

複数のシートシンボルで構成された階層設計で、各シートにそれぞれ固有のエントリが追加されている場合、<Ctrl>キーを押しながらシ ートエントリをダブルクリックすると、プロジェクト内の特定のシートに簡単に移動できます。各シート上では特定のネット名の付いたポー トがフォーカスされており、その接続を表示することができます。

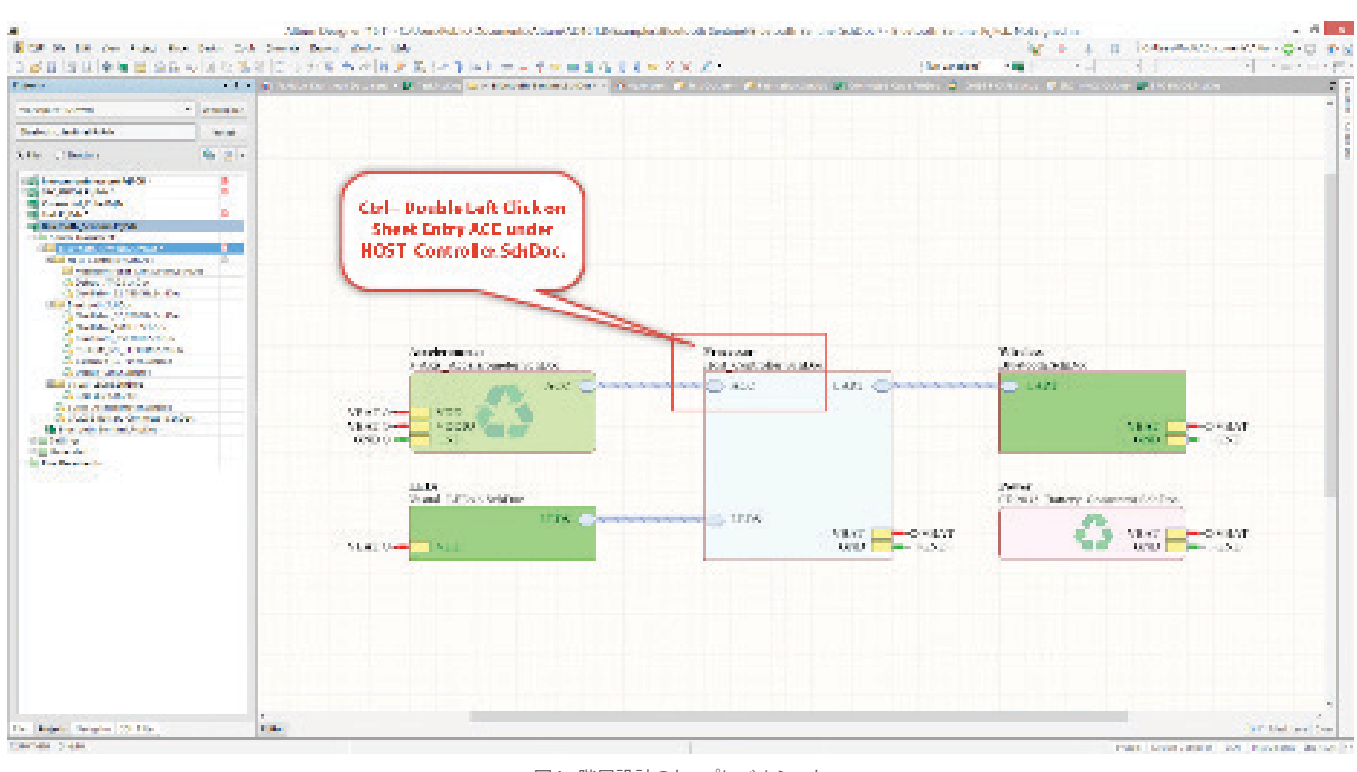

図4 - 階層設計のトップレベルシート

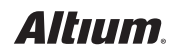

#### **トップダウン型の設計アプローチ:**

トップダウン型の設計アプローチは、基本的に段階的設計または分解型設計と表すことができます。通常は設計の概要を一番上のシート レベルに記述し、次にサブカテゴリに分類して詳細に記述していきます。

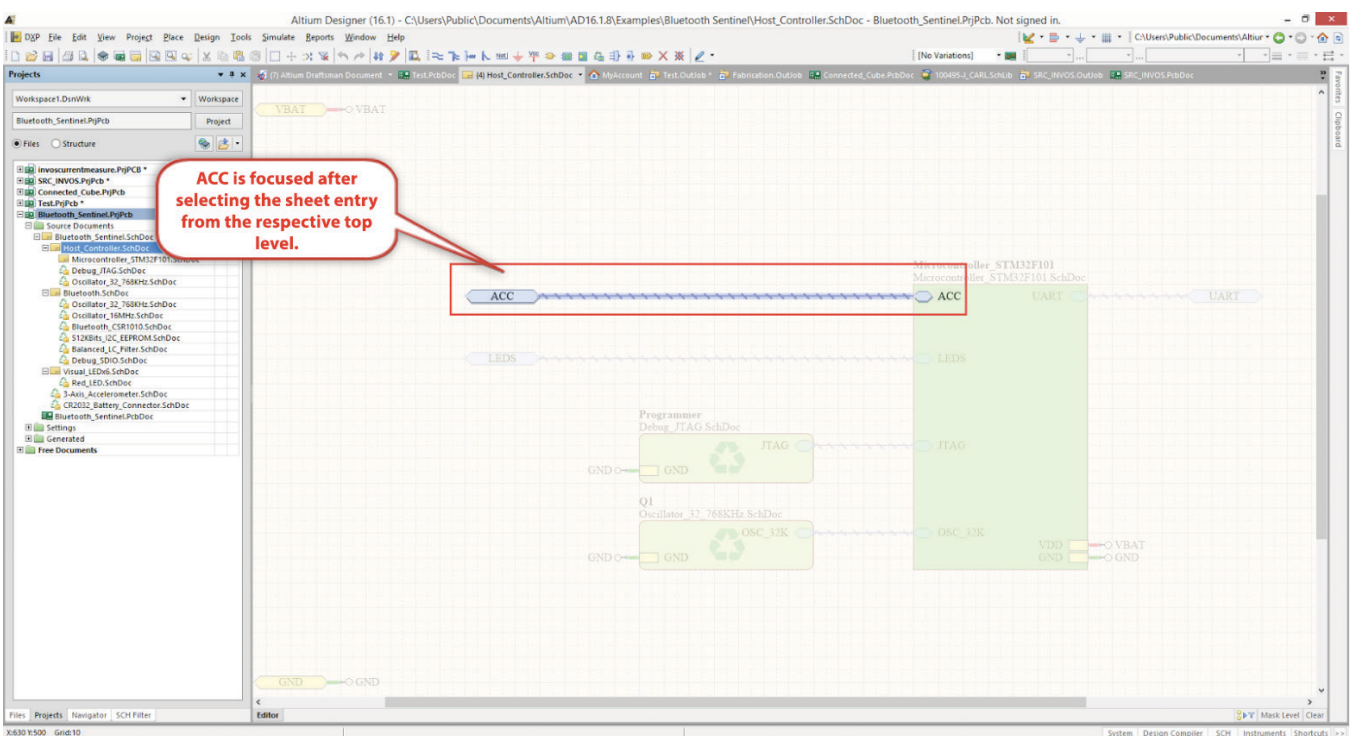

図5 - 階層内のナビゲート

トップダウン型の設計アプローチを持つ階層を開始するときに最初に使用するコマンドは次のとおりです。以下の機能は、最新バージョン のAltium Designer 16.1.8のDesignメニューから使用できます。

- Create sheet from the symbol
- Create VHDL file from the symbol
- Create Verilog file from the symbol

上記の4つのコマンドは、ソフトウェアの回路図エディターで実行します。「Create sheet from the symbol」機能を使用すると、トップレベル からサブシートが作成され、サブシート内に一致するポートが挿入されます。

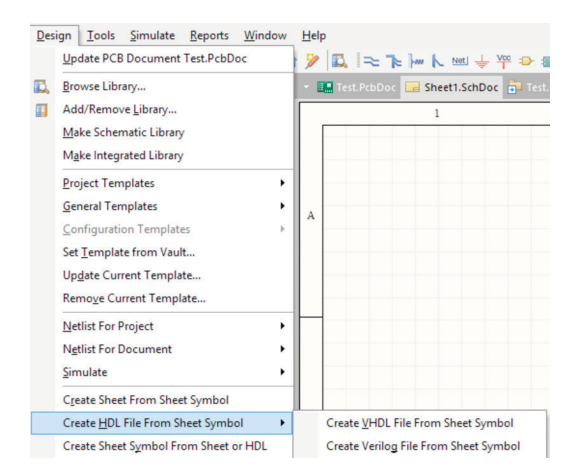

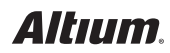

#### **ボトムアップ型の設計アプローチ:**

ボトムアップ型の設計アプローチは、トップダウン型とは逆のアプローチです。ボトムアップ型では、基本的にフラット設計のサブシート を詳しく確認し、これらからトップレベルのシートを作成して、すべての情報を1つのカテゴリ内に集約します。どちらの場合も、Altium Designerで最終的に表示される構造ビューは同じになります。

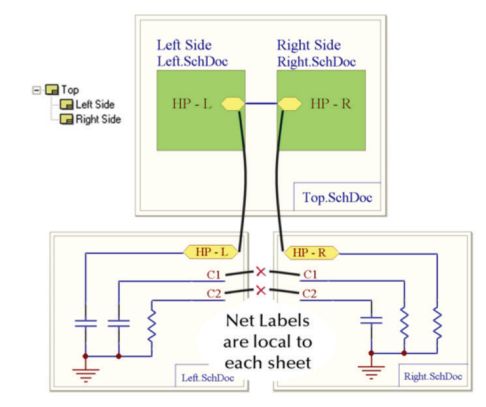

図7 - 階層型ネット接続のScope例

#### **ALTIUM DESIGNERにおけるマルチシート設計のネット接続方法**

ネット接続の定義方法には、階層型、ポートグローバル、ネットラベルグローバル、ネットラベルおよびポートグローバル、オフシートコネク タの5種類があります。どの方法を使用するかは、マルチシート設計の構造によって決まります。階層設計の場合、親シートとサブシートの 接続は、トップレベルシートの名前付きシートエントリを使用して定義されます。各エントリはネットラベルを介して、それぞれがサブシート 内の名前付きポートと関連付けられます。

#### **Altium DesignerでのNet Scopeの設定:**

Altium Designerで階層設計を作成する場合、ユーザーは、はじめにscopeを定義する必要があります。定義しない場合、通常とは 異なるコンパイルエラーが発生します。もっともよくあるエラーはネット名の重複です。scopeを定義するには、 **[Project] » [Project Options] » [Options] » [Net Identifier Scope]** を選択します。

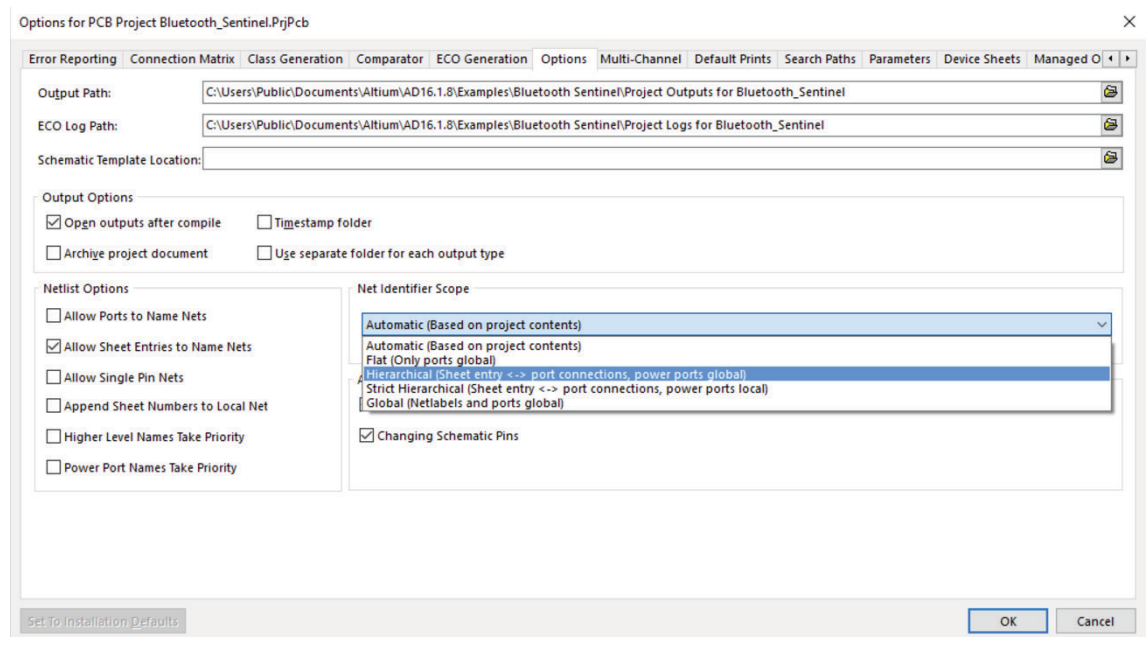

図8 - 階層型Net Identifier Scopeの定義方法

# *Altıum*

# **まとめ**

マルチシート設計では、接続を確認し、プロジェクトビューワーに設計構造全体を表示することが難しい場合があります。このような 場合、シートエントリを使用して階層構造を定義すると非常に便利です。プロジェクトユーザーが製造向けのデザインレビューを進 めるとき、マルチシート設計に関係する問題を解消する時間を節約することができます。

## **参考文献**

[1] "Altium Designer Training Manual." Module 5: Multi-Sheet Design (n.d.): 5-1--8. Print.

## **技術文書**

https://techdocs.altium.com/display/ADOH/Connectivity+and+Multi-Sheet+Design#ConnectivityandMulti-SheetDesign-FlatDesignsWithoutaTopSheet http://www.altium.com/files/training/module%205%20-%20multi-sheet%20design.pdf https://techdocs.altium.com/display/ADOH/Connectivity+and+Multi-Sheet+Design http://techdocs.altium.com/display/ADRR/Sch\_Obj-SheetSymbol((Sheet+Symbol))\_AD